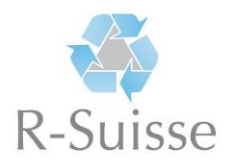

## **Anleitung online «Recycling-Kompendium»**

Rufen Sie die Internetseite [www.rsuisse.elob.ch/de/user/register](http://www.rsuisse.elob.ch/de/user/register) auf und führen Sie die nachfolgenden Schritte aus:

1. Füllen Sie alle benötigten Felder aus und klicken anschliessend auf die grüne Schaltfläche **Registrieren»**

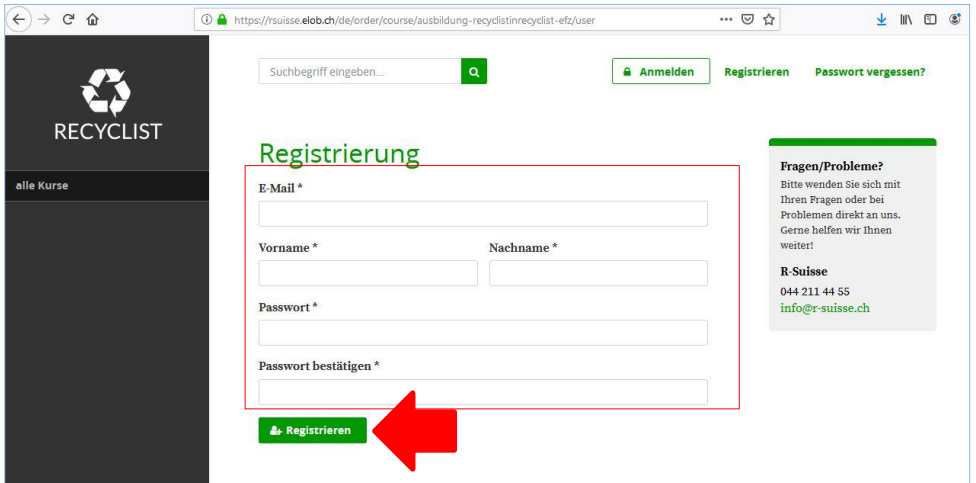

- 2. Sie erhalten nun eine E-Mail. Bitte bestätigen Sie die Registrierung mittels dem darin enthaltenen Link..
- 3. Klicken Sie links auf **«Kurse / Module buchen»**
- 4. Wählen Sie «Lernende **– Ausbildung Recyclistin/Recyclist EFZ»**

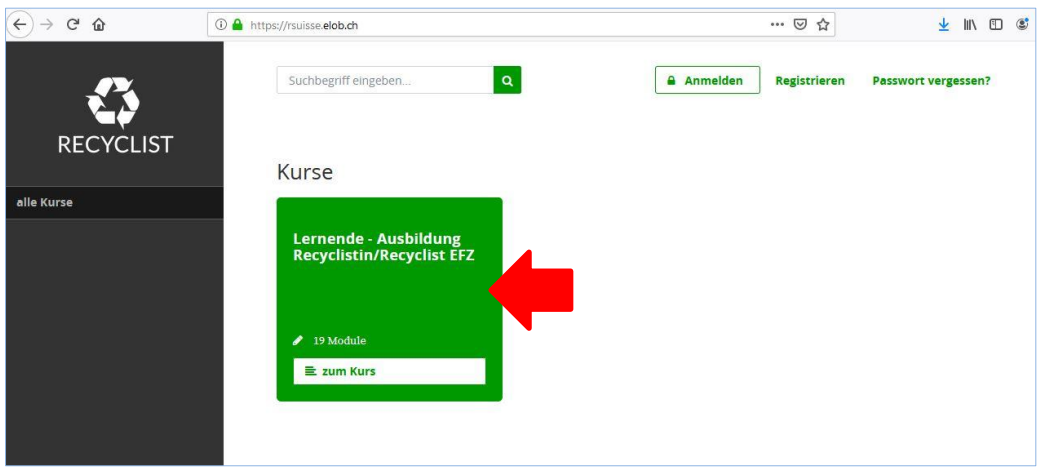

5. Klicken Sie auf die grüne Schaltfläche **«Kurs buchen»**

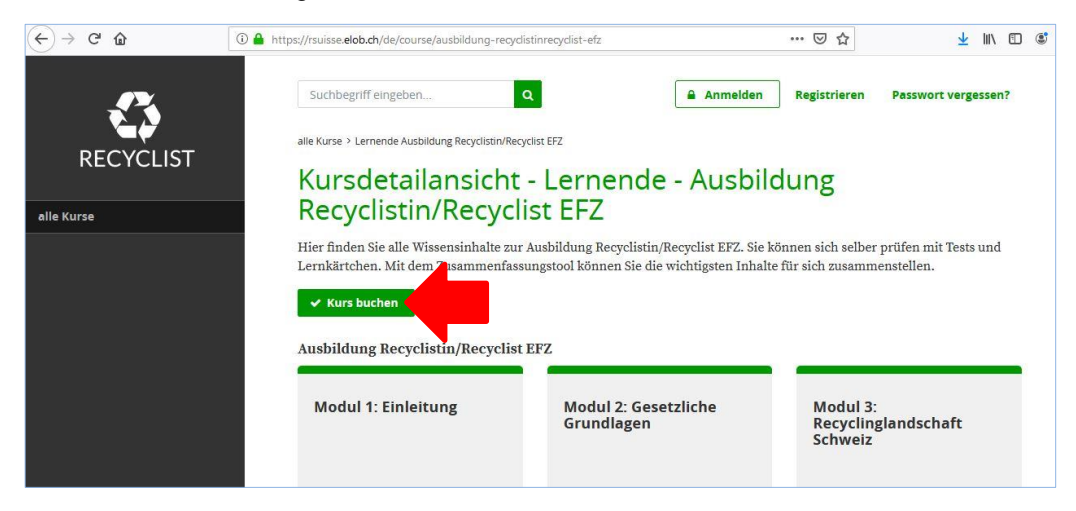

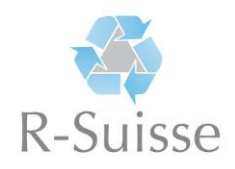

6. Klicken Sie auf die grüne Schaltfläche **«jetzt buchen»** (es entstehen keine Kosten für Sie!)

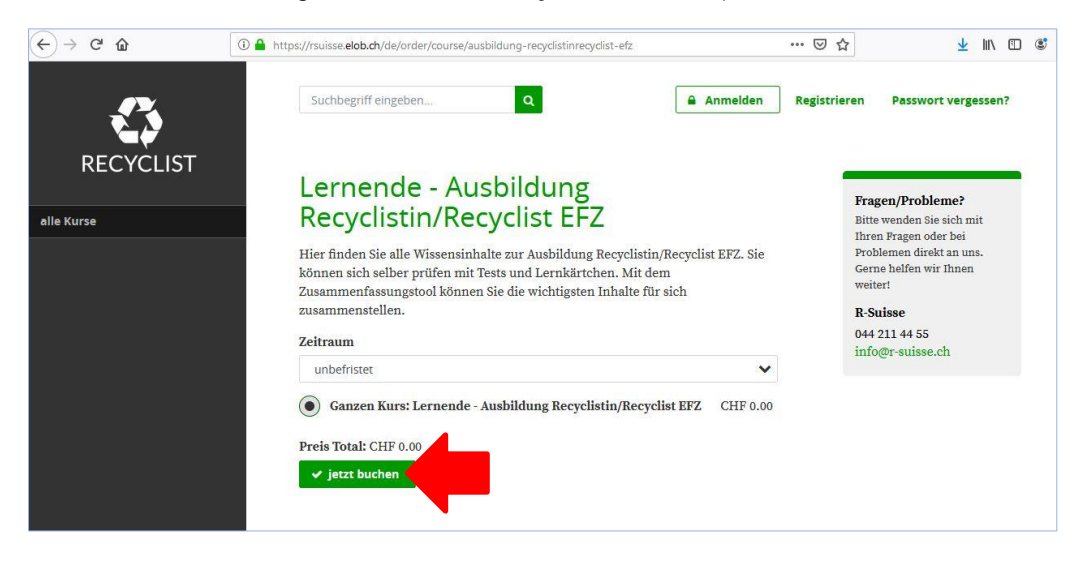

7. Bitte akzeptieren Sie nun die AGBs durch Anklicken des entsprechenden Feldes und bestätigen mit einem Klick auf **«jetzt verbindlich buchen»** entsprechenden.

## **Sie sind nun registriert und können auf das «Recycling-Kompendium» zugreifen.**

8. Um zu den Lerninhalten / Modulen zu gelangen, begeben Sie sich auf die Seite **«Dashboard»** (linkes Menu) und klicken auf den grünen Link **«Lernende – Ausbildung Recyclistin/Recyclist EFZ».** Danach gelangen Sie zu der Liste aller Modulen mit Lerninhalten.

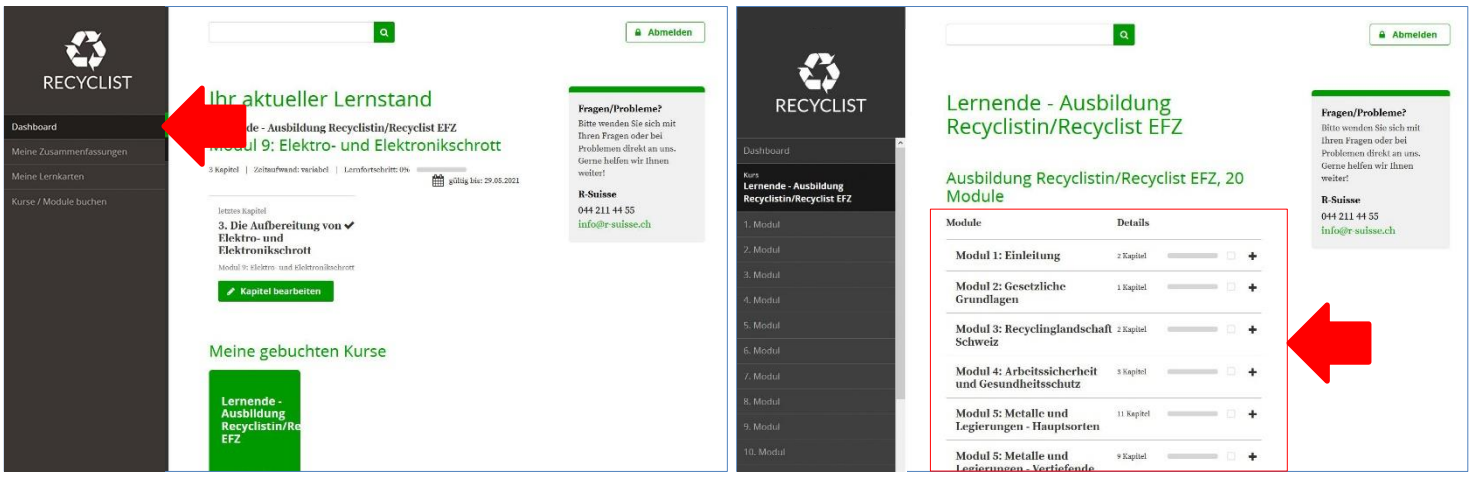